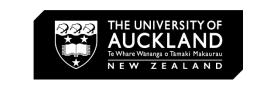

# **Adobe Illustrator Tutorial**

Basics

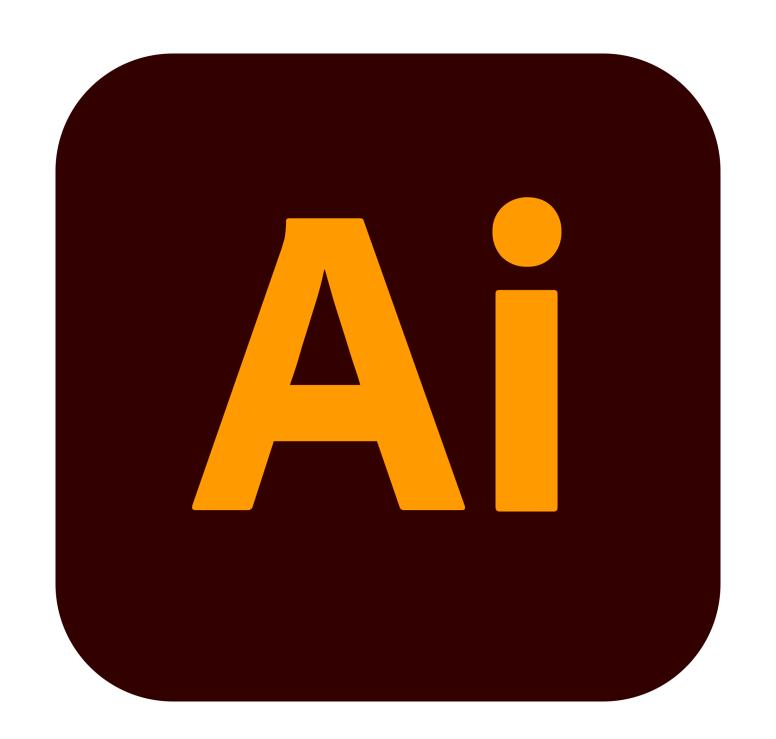

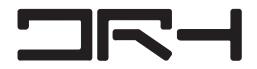

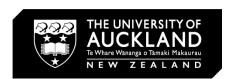

# **Set Up Document in Illustrator**

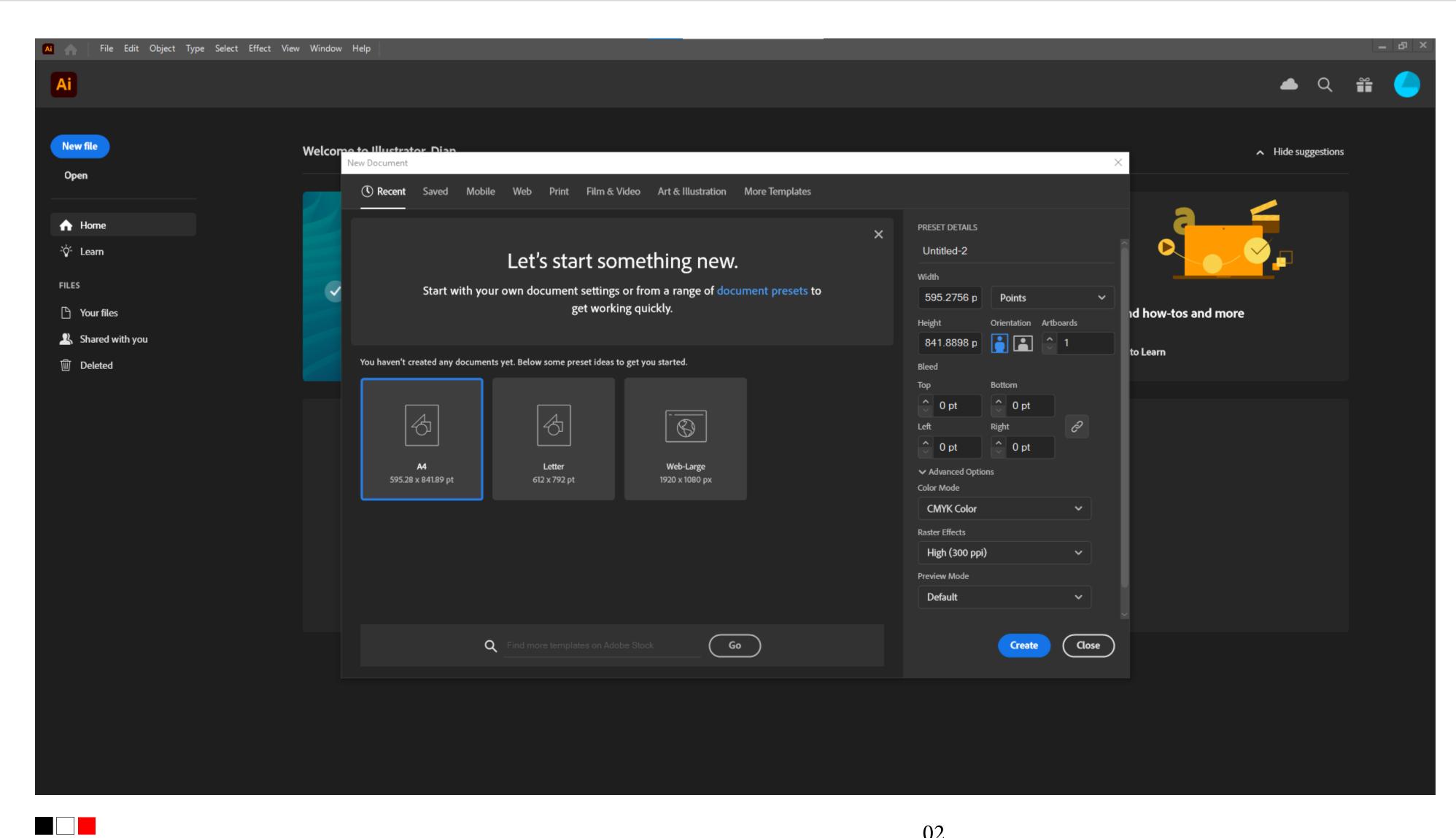

### Open Illustrator and go to File > **New > Document.**

- Change to Millimeteres
- Change CMYK if printing
- Hold Alt and Scroll = Zoom in /Out
- Hold Ctrl and Scroll = Horizontal Pan
- Press on Scroll Wheel = Pan
- File > Document Set up (Change file formats)

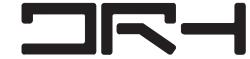

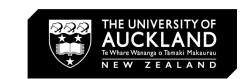

# Save your Work

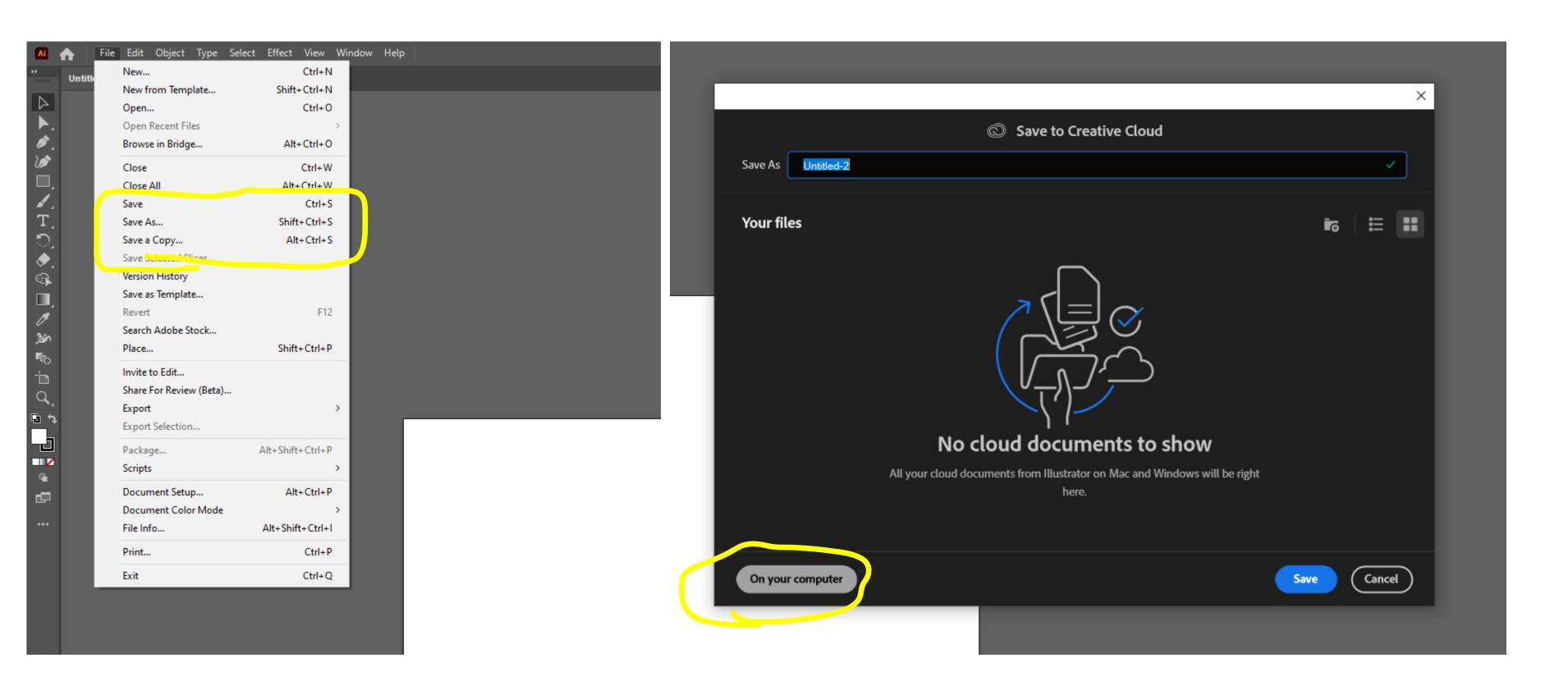

Choose File > Save or File > Save As.

In the Save On Your Computer Or To Cloud Documents dialog box, you have a choice of clicking Save To Cloud Documents to save the document as a cloud document or clicking Save On Your Computer to save the document locally on your computer.

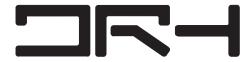

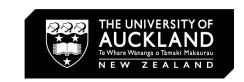

# Layers/Swatches

ок

Cancel

>> | ■

**#**, **i** 

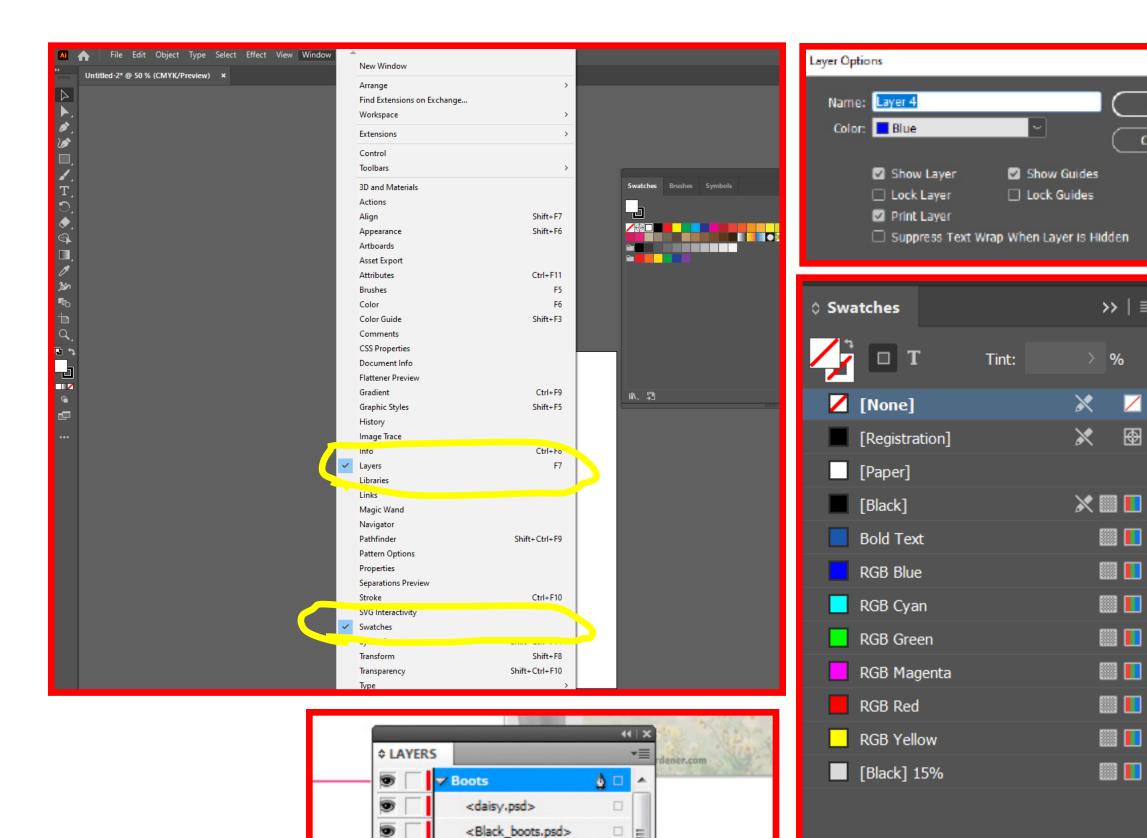

▶ Backdrop

Page: 1, 4 Layers

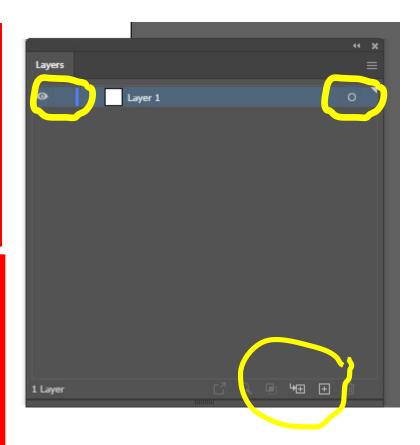

Go to Layers panel (Windows > Layers) and double-click on Layer 1, renaming it Images.

- Create more layers by clicking on the Plus Icon or delete by clicking on the **Bin Icon**
- Hold Control while clicking on Multiple Layers to select multiple layers. Or Hold Shift to swiftly select top to bottom.
- Layer Panel: (Similar to Photoshop/Illustrator any other Adobe software)
- Eyeball Icon = Visibility
- Tick Box = Lock/Unlock
- White Circle = Select Layer
- Arrow with Plus Icon = Make/Release Clipping Mask (Crop)
- Right Click on Layer to Duplicate/Create New or Delete.
- Shortcut: Holding Alt while Left Clicking and Dragging will duplicate Layer.

For more indepth guide on Layers in Illustrator: https://helpx.adobe.com/nz/illustrator/using/layers.html

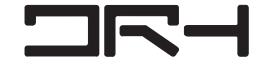

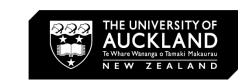

### **Patterns**

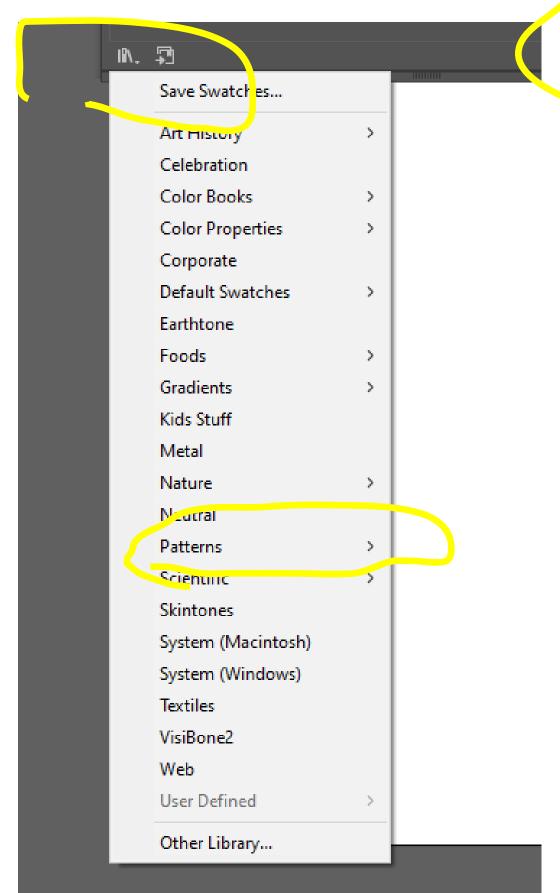

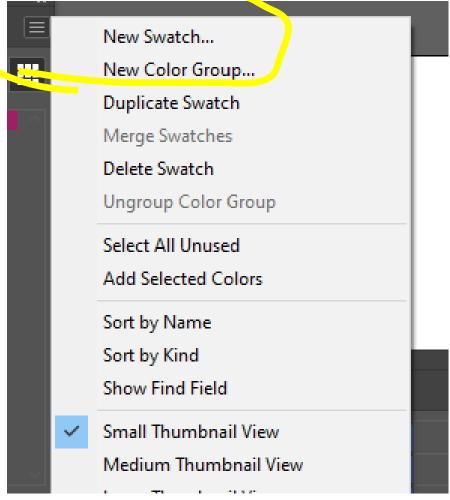

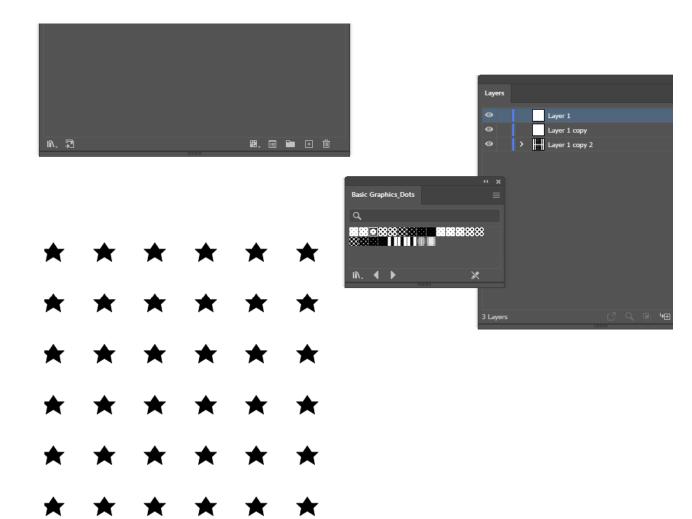

Go to **Library** panel and select Pattern or any material fill options.

- Drag into Swatch panel for easier configurations
- Options > Create new Swatch or duplicate > Double Click to edit and create custom pattern

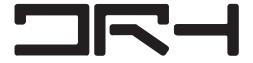

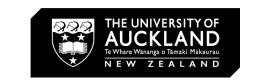

# **Properties**

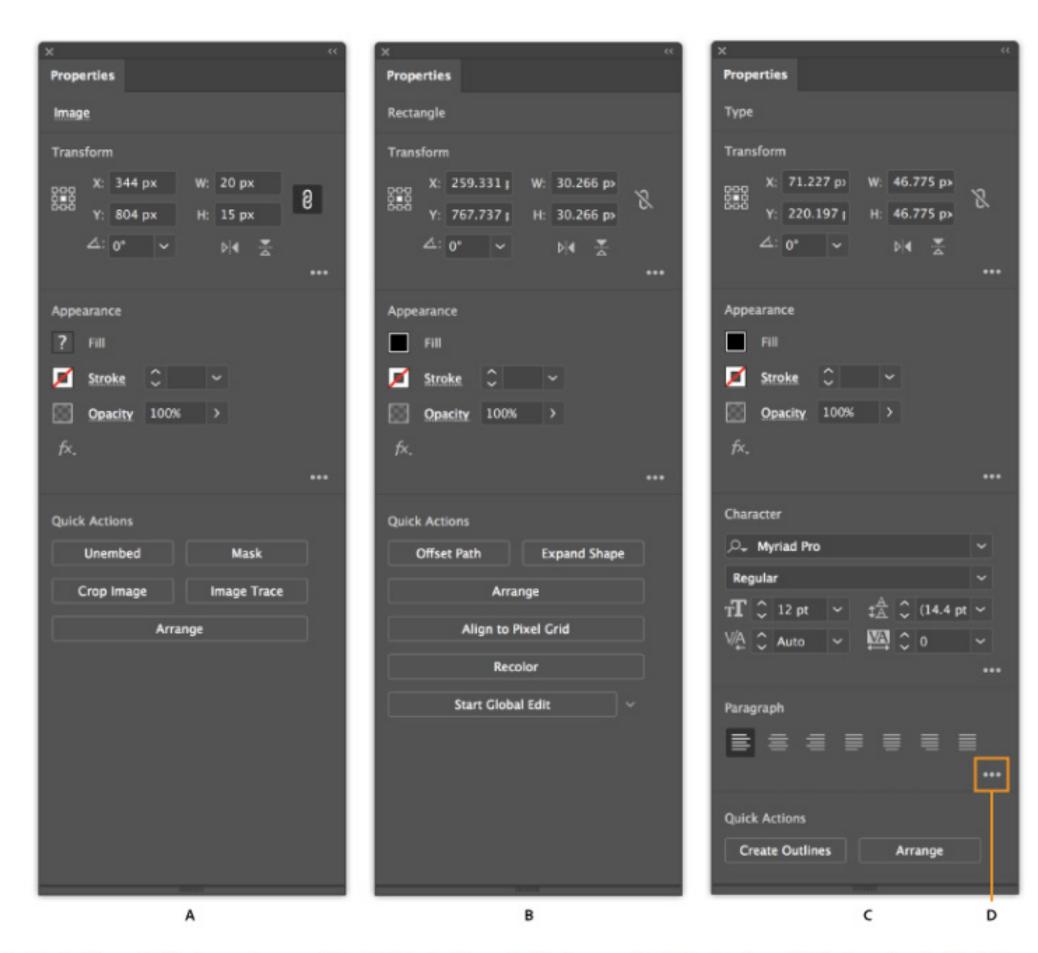

A. Controls available for an image object B. Controls available for a path C. Controls available for a text object D. View more options

For any selection, the Properties panel displays two sets of controls:

Transformation and appearance controls: Width, Height, Fill, Stroke, Opacity, etc

Dynamic controls: Additional controls, depending on the contents of your selection, may become available.

For example, you can adjust the character and paragraph attributes of text objects.

For image objects, the Properties panel displays crop, mask, embed or unembed, and Image Trace controls.

If you select a text box, the controls related to text modification are displayed in the Properties panel.

Quick Actions: Quick action tasks, depending on the contents of your selection, becomes available.

For more indepth guide on Layers in Illustrator: https://helpx.adobe.com/nz/illustrator/using/properties-panel.html

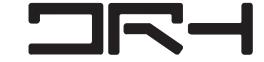

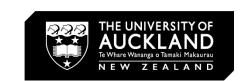

# Rhino Exporting/Make2D

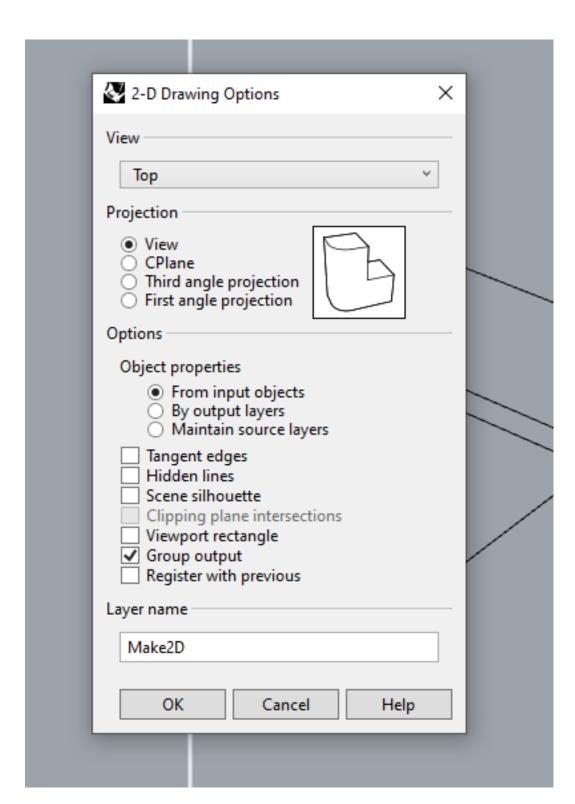

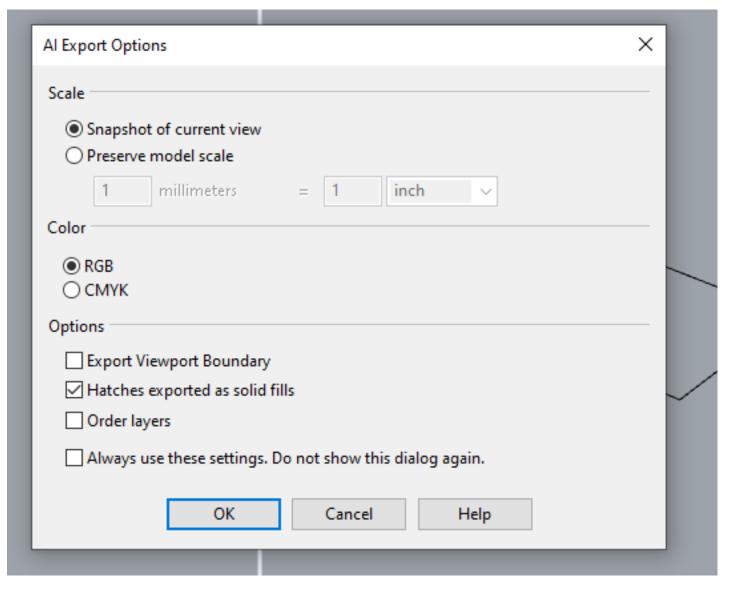

Clipping Plane or Boolean Difference > Make2D (Tick Maintain Source Layers and Group Output) > Trim to clean up > Select Duplicate to clean up

Export > Select Adobe Illustrator file type > Preserve Model Scale (Choose correct scale) > Tick Order layers and Hatches if you have fills.

NOTE: To correctly order layers on Rhino to successfully export them as separate illustrator layers.

NOTE: Make sure lasercut file fits on material and that material fits in machine

Small Machine: 59 x 47cm Big Machine: 89 x 59cm

https://www.drh.nz/2020/02/14/laser-cut-guide-2/

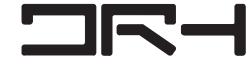

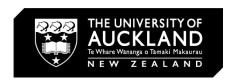

# GIS Exporting/Importing

nome > ose our geospatial tools > deolviaps mapping service

### GeoMaps mapping service

GeoMaps is our GIS viewer. It contains spatial and non-spatial information from across Auckland.

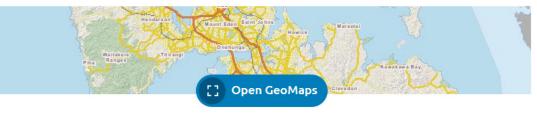

### Guides to using GeoMaps

Find out how to use the different functions in GeoMaps, our GIS viewer.

Factions of the Cartonapter Jbar

### Contact the Geospatial team

Find out how to contact our Geospatial team to report issues or ask for help with GeoMaps.

CasMana Imaum Ianua

### scription

est GIS Viewer for Auckland Council, containing spatial and nonatial data from across the Auckland region that includes; Property, ting, Parks and Underground Services. There is also a wealth of er data available at your fingertips, via the Themes or Data acovery tool.

ease be aware that there are Terms and Conditions (see sclaimer button at bottom of page) associated with this website if the information contained herein is provided to Auckland uncil users as a service. Kerblines Removed From Print inplates:

### inouncements

### tract and download tool

pervious surfaces 2017 data now available on the extract and

ease note the Impervious surfaces 2008 data is no longer ailable and has been replaced with the latest Impervious surfaces 17 data

mpervious surfaces 2017 label does not appear on the extract download tool, please clear your browser cache.

### 20-2022 Rural Aerial Imagery Available

e new 2020-2022 Rural 0.075m aerial imagery has been added the Aerials theme and is available for extract via the Clip Zip and ip Tool (data extract tool).

cohol License Layer Added to Bylaws Service

ase be aware that the alcohol licensing layers have been added

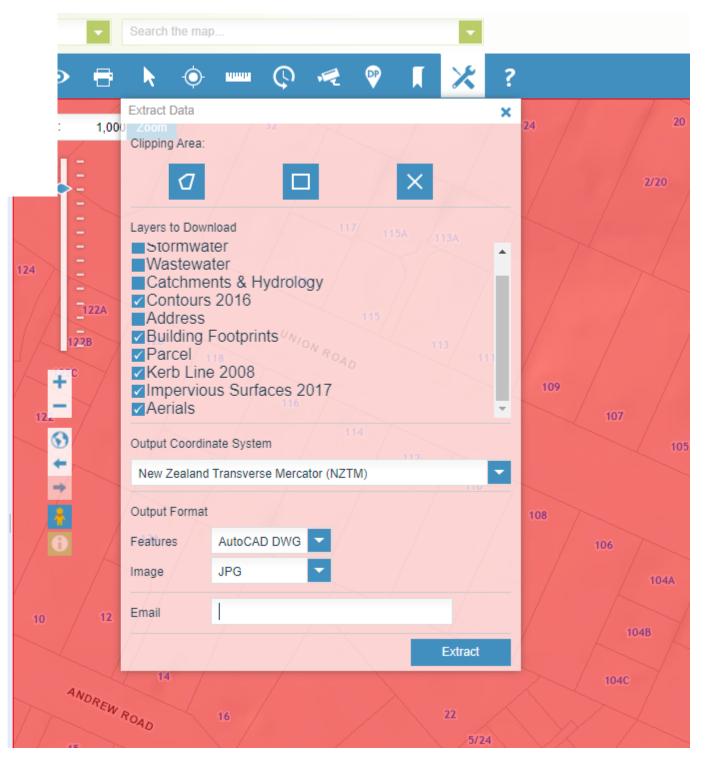

Go to https://www.aucklandcouncil.govt.nz/geospatial/geomaps/Pages/default.aspx

Go to your address/site and tick the information you want extracted (Usually contours, building footprints, parcels, kerb lines, and aerials.)

Change Features > AutoCAD DWG

Type in email and it should email you the download link (may take awhile depending on file size)

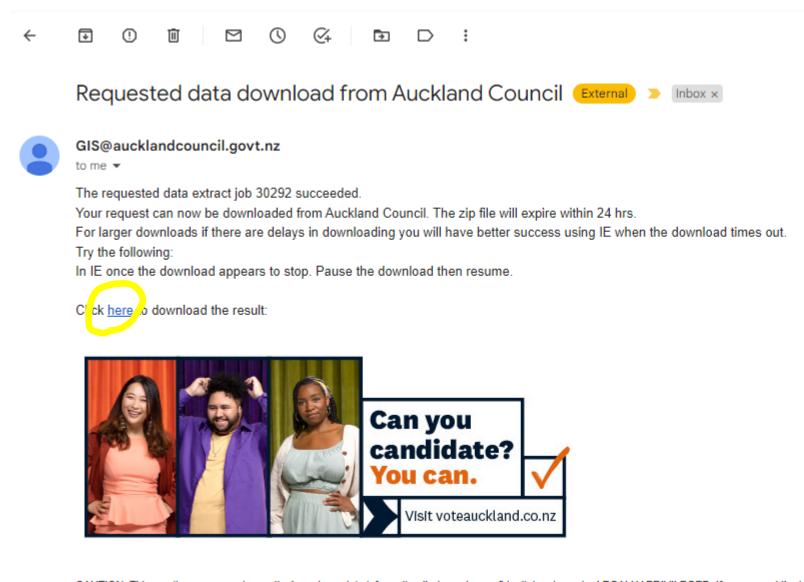

CAUTION: This email message and any attachments contain information that may be confidential and may be LEGALLY PRIVILEGED. If you are not the intended recipient, any use, disclosure or copying of this message immediately and erase all copies of the message and attachments. We do not accept responsibility for any viruses or similar carried with our email, or any effects our email may have on the recipient computer system or reflect the views of Council.

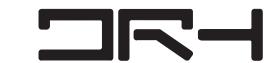